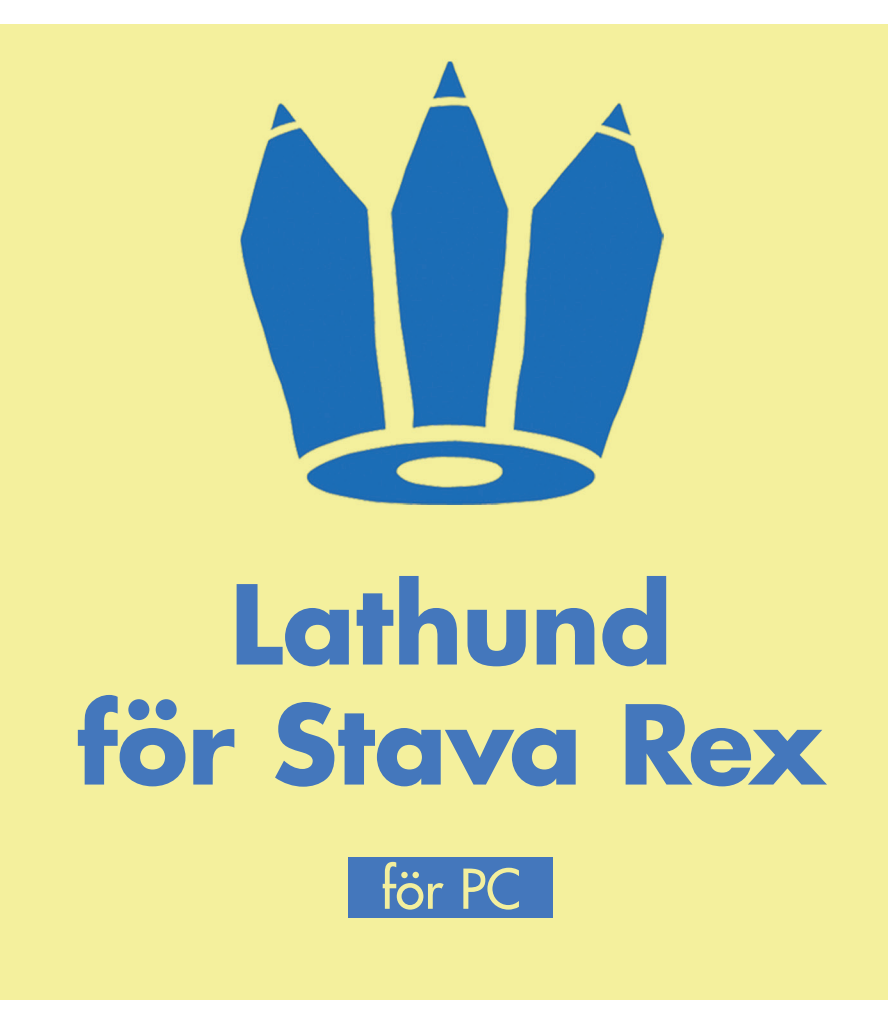

Stava Rex är ett avancerat svenskt rättstavningsprogram som kan rätta grava stavfel, lättförväxlade ord samt enklare grammatikfel. Stava Rex klarar av att rätta text i de vanligaste ordbehandlingsprogrammen, som t.ex. MS Word, samt kopierad text via urklippsfunktionen.

Starta Stava Rex i Word genom att klicka på Oribifliken ovanför Verktygsmenyn. Stava Rex går nu systematiskt igenom din text. Stava Rex kommer att stanna både på ord som är felstavade eller lättförväxlade beroende på vilket sammanhang orden står i.

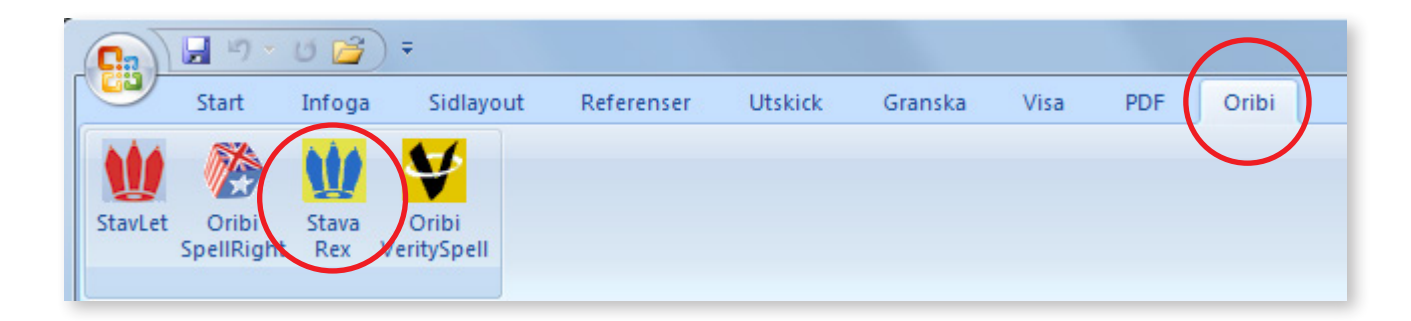

#### Jag är bra på att asusigera

## Ordet finns inte i din ordlista

Stava Rex stannar på ord som programmet anser vara felstavade. Oftast visas ett till två rättningsförslag. Om dessa förslag inte räcker kan du klicka på knappen **Fler förslag**.

För att välja och infoga ett ord från rutan markerar du det och klickar på knappen **Ändra**. Alternativt kan du dubbelklicka på önskat ord.

# Lättförväxlat ord

Stava Rex stannar även på ord som anses vara lättförväxlade. Du kan nu kontrollera om din stavning är rätt för sammanhanget med hjälp av de exempelmeningar som presenteras. Om du vill ändra din stavning markerar du ordet och klickar på **Ändra**.

Är din stavning korrekt för sammanhanget klickar du istället på **Nästa** för att gå vidare med att kontrollera resten av din text.

## Grammatik och uttryck

Stava Rex ger, utöver stöd för felstavningar, även stöd för olika grammatikfel, t.ex. med meningsbyggnad, ordföljd eller fel i uttryck. Detta är fel som personer med andraspråk kan göra.

Rätta din text genom att markera ordet och klicka på **Ändra**.

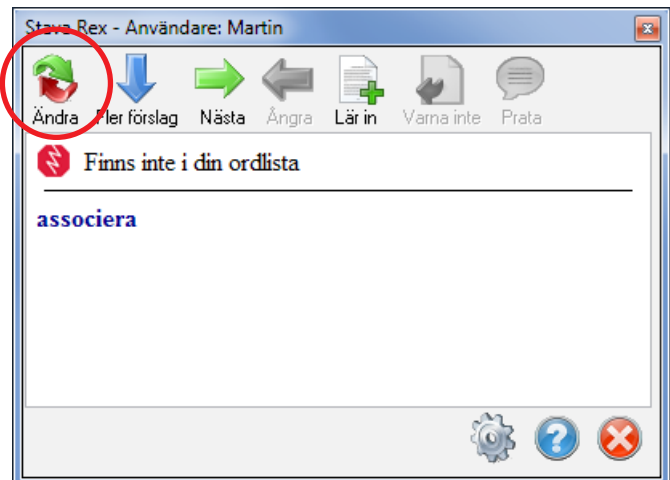

## Han har släkt lampan

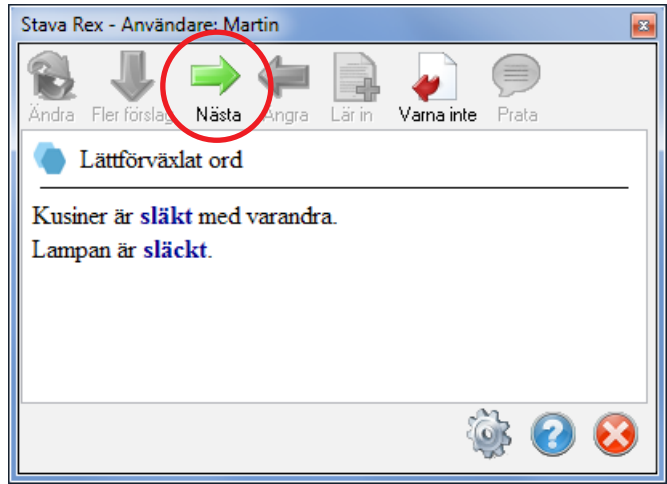

### Hon har ett hundvalp

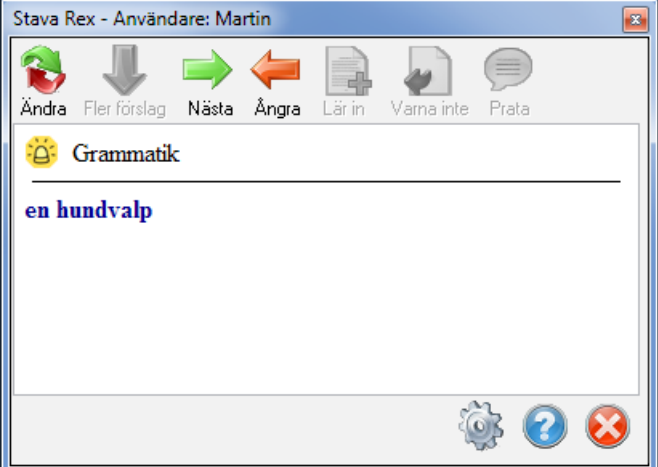

### Vi hade jätte roligt

# Skriv ihop & Skriv isär

Stava Rex kan upptäcka många ord som felaktigt skrivits isär, t.ex. dess utom, jätte roligt eller skrivits ihop, t.ex. losangeles. Stava Rex varnar då och frågar om du vill skriva ihop eller isär orden.

För att ändra klickar du på knappen Ändra eller dubbelklickar på ordet.

## Lär in nya ord

Ibland varnar Stava Rex för ord som faktiskt är rättstavade, t.ex. olika namn. Detta beror på att de inte finns i Stava Rex ordlista. Om du inte vill att Stava Rex ska stanna varje gång ett sådant ord skrivs så kan du lägga till det i din egen ordlista. Detta görs med knappen Lär in. Hädanefter kommer Stava Rex inte stanna för denna stavning. Detta kan ändras i Inställningar.

# Stava Rex - Användare: Martin Ändra Flerförslag Nästa Ångra Lärin Varna inte Prata  $\geq$  Skriv ihop? jätteroligt

# Stava Rex - Användare: Martin Ändra Fler förslag Nästa Ång Lär in arna inte Prata Finns inte i din ordlista georgiskan gårdsgatan

## Varna inte

Stava Rex stannar ibland på lättförväxlade ord även om de är rättstavade, t.ex. gott och gått. Om du vet med dig att du aldrig stavar fel på dessa ord, kan du klicka på Varna inte. Stava Rex kommer nu inte stanna på dessa lättförväxlade ord.

Varningen kan återställas i Stava Rex Inställningar.

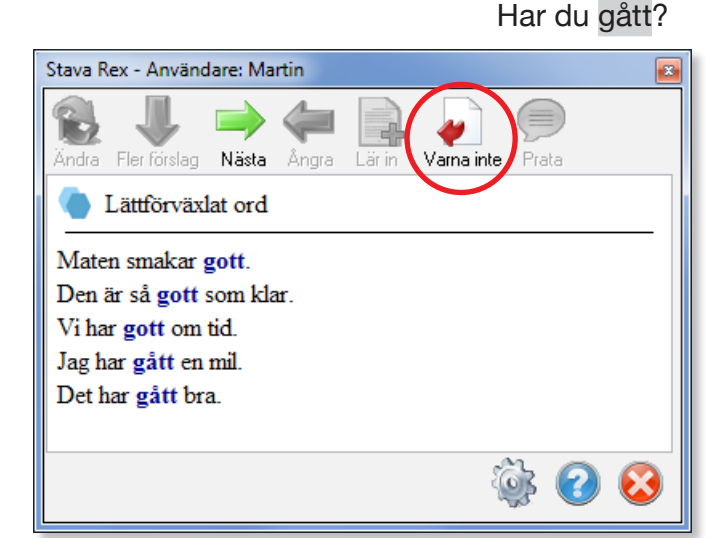

## Jag bor på Georgsgatan.

# Använda talsyntes

Om det finns en talsyntes installerad på datorn kan knappen Prata användas för att få text uppläst i Stava Rex-rutan. I Inställningar ställer du in vilken typ av talsyntes du har, SAPI-kompatibel eller en talsyntes som läser via klippbordet (kopierad text).

Markera den text du vill få uppläst och klicka på Prata. Om du inte markerar någon text kommer all text i Stava Rex-rutan att läsas upp.

# Rätta kopierad text med hjälp av urklippsfunktionen

Om du skriver en text utanför de program som fungerar tillsammans med Stava Rex, t.ex. om du skriver i en blogg, på Facebook eller ett e-postmeddelande, så går det bra att använda sig av urklippsfunktionen för att rätta din text.

När du har skrivit din text kopierar du den till Urklipp genom att markera den och klicka Ctrl + C. Starta därefter Stava Rex via Startmenyn. Högerklicka på Stava Rex-ikonen längst ner till höger i Aktivitetsfältet. Välja Kontrollera Urklipp. Nu kan du gå igenom och rätta din text på samma sätt som tidigare. När du är klar med din rättning, så kopieras din nya text automatiskt till klippbordet. Denna text kan du nu klistra in över din gamla text med hjälp av kommandot  $Ctrl + V.$ 

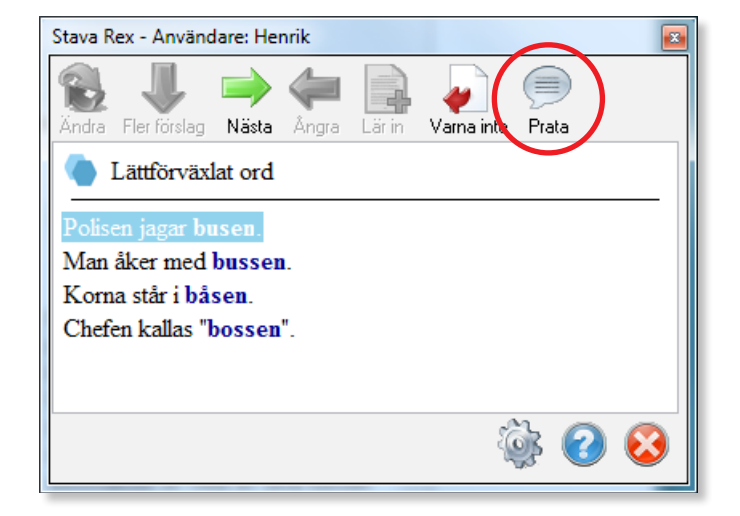

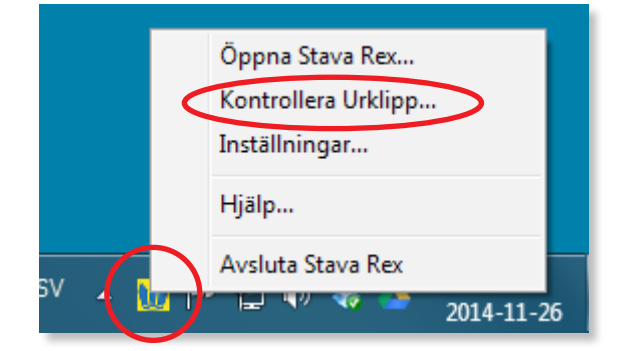

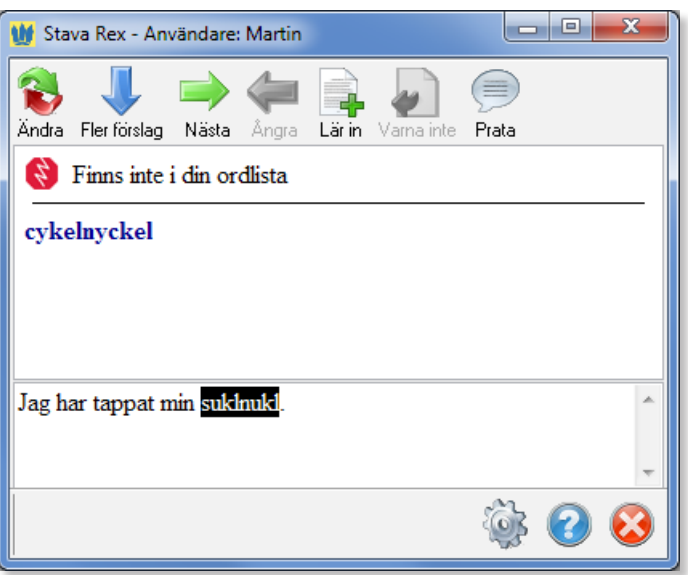

## Inställningar

För att göra personliga inställningar som att ställa in önskat beteende av Stava Rex, välja storlek på ordlista, redigera egen ordlista, göra grafikinställningar mm, så klickar du på knappen Inställningar i Stava Rex-rutan.

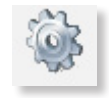

## **Fullständig manual**

En fullständig manual över Stava Rex funktioner hittar du på Oribis hemsida www.oribi.se eller i Stava Rex programbibliotek på datorn.

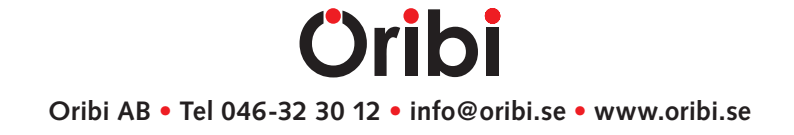